Current configuration You have a working NVR with cameras attached in 'Plug-and-Play' mode. The cameras are configured so they can only talk to the NVR.

Manything requirements Every camera must be able to talk directly to the Internet, through the router. The cameras will be safe from attack from the Internet because no port forwarding is required and UPnP and NAT will be disabled on the cameras.

1. Log on to the router and find the router's own IP address, its subnet mask and its DHCP range.

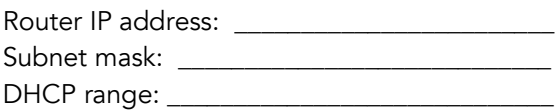

- 2. Log on to the NVR, and do the following for each camera port:
	- a. Set the camera port IP address method to 'Manual'.
	- b. Assign a 'manual' IP address. The camera IP addresses need to be within the same subnet as the router, but they must be outside the router's DHCP range to avoid clashes with other devices.
		- Example: Router address: 192.168.2.254 Router subnet mask: 255.255.255.0 Router DHCP Range: 192.168.2.2 - 192.168.2.200 Suggested IP addresses for 8 camera ports: 192.168.2.201 - 192.168.2.208
- *3.* Add a second network cable between the NVR and the router this needs to go from one of the NVR's camera ports to the router. Leave the original cable between the NVR LAN port and the router in place.
	- Tip: If you don't have a spare camera port on the NVR you can connect a PoE switch to one camera port and then attach 2 cameras to the PoE switch.
- 4. Make the below changes using either Hikvision's SADP tool or each camera's web interface:
	- a. Configure each camera to use one of the IP addresses you have allocated to the NVR camera ports.
		- Note: It doesn't matter which camera you plug into which port, as long as the camera ports and the cameras have the same set of IP addresses amongst them.
	- b. Set both the Default Gateway and primary DNS to be the router's IP address.
- 5. The NVR should now be able to see each camera again.
	- Tip: If there is an IP conflict, check that all camera ports have the right addresses allocated to them and that all cameras have been assigned the correct address. You may need to change the NVR's 'Internal NIC IPv4' address as this must be on a different subnet to the router.
- 6. Make sure your smartphone is connected to the router's Wi-Fi, and then tap 'Manage cameras' in the main menu of the Manything app to detect and set up the cameras.